## 工会会员慰问系统使用说明

1.打开入口

登录智慧通大(电脑端)或今日校园(移动端), 搜索"通大 工会",选择"工会会员慰问系统"。

## 2.填写与查看

默认进入"发起流程"页面,按照填写要求依次填写。

左上角切换至"我的流程",即可查看申请人为本人的所有 流程信息与流程状态。

## 3.流程发起权限

工会会员只可为本人申报;分工会主席可以为所属分工会的 会员申报。

## 4.流程图

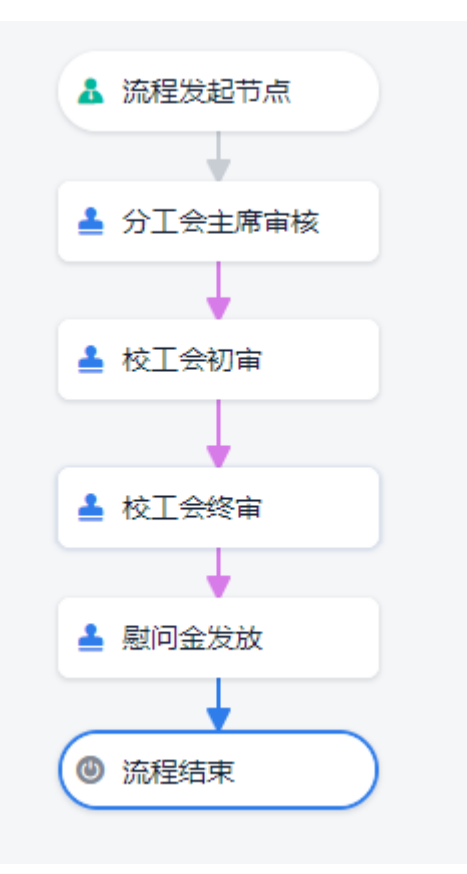